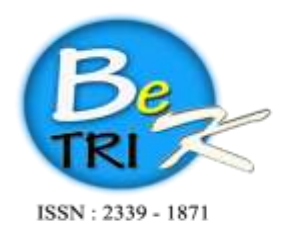

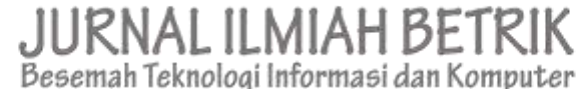

Editor Office : LPPM Sekolah Tinggi Teknologi Pagar Alam, Jln. Masik Siagim No. 75 Simpang Mbacang, Pagar Alam, SUM-SEL, Indonesia Phone: +62 852-7901-1390. Email: betrik@sttpagaralam.ac.id | admin.jurnal@sttpagaralam.ac.id Website : https://ejournal.sttpagaralam.ac.id/index.php/betrik/index

**Implementasi** *Policy Base Routing* **Dan** *Failover* **Menggunakan Router Mikrotik Untuk Membagi Jalur Akses Inter Di Fakultas Komputer Universitas Bina Insan Lubuklinggau** 

#### **Armanto Program Studi Rekayasa Sistem Komputer,Fakultas Komputer Universitas Bina Insan Lubuklinggau Jl. Jendral Besar Soeharto Kel.Lubuk Kupang Kec.Lubuklinggau Setalatan II Kota Lubuklinggau Sumatera Selatan E-Mail: armanto0204@gmail.com**

**Abstrak***:* Masalah pada penelitian ini adalah semakin banyak pengguna internet di gedung Universitas Bina Insan Lubuklinggau khusus nya Fakultas Komputer koneksi internet sering mengalami kendala, masih belum stabilnya jaringan internet, dan cara untuk membagi jalur akses internet di Fakultas Komputer. Penelitian ini menggunakan metode penggumpulan data dengan cara melakukan pengamatan dan pencatatan langsung pada tempat penelitian (Observasi), melakukan tanya jawab langsung pada sumber (*Interview*), dan dokumentasi dengan cara membaca buku-buku *literature*. Hasil penelitian menunjukan bahwa internet yang sering mengalami kendala dan belum stabilnya jaringan internet dan cara untuk membagi jalur akses internet di Fakultas Komputer Universitas Bina Insan Lubuklinggau dengan menggunakan *Implementasi Policy Base Routing* dan *Failove*r menggunakan *Router Mikrotik..* Dapat di simpulkan bahwa koneksi Jaringan internet stabil serta menunjukan hasil pembagian jalur akses internet di Fakultas Komputer Bina Insan Lubuklinggau.

**Kunci Utama**: Mikrotik, *Policy Base Routing, Failover*

*Abstract: The problem in this study is that more and more internet users in the Bina Insan Lubuklinggau University building specifically the Faculty of Computer internet connection often experience problems, the internet network is still unstable, and ways to divide internet access points in the Computer Faculty. This study uses data collection methods by observing and recording directly at the research site (Observation), conducting question and answer directly to the source (Interview), and documentation by reading literature books. The results showed that the internet is often experiencing constraints and unstable internet networks and ways to divide internet access points at the Computer Faculty of the University of Bina Insan Lubuklinggau by using Policy Base Routing and Failover Implementation using a Mikrotik Router. It can be concluded that the internet network connection is stable and shows the results of the distribution of internet access points at the Faculty of Computer Bina Insan Lubuklinggau.*

*Keywords : Mikrotik, Policy Base Routing, Failover*

## **1. PENDAHULUAN**

Perkembangan internet kian meningkat hal ini membuktikan bahwa internet sudah menjadi kebutuhan, pada tahun 2018 saja sudah tercatat pengguna internet aktif lebih dari 50 %.[4]

Jaringan Komputer muncul karna adanya kebutuhan untuk berbagi data dan komunikasi antar pengguna secara langsung. Informasi berupa data akan mengalir dari satu komputer ke komputer yang lain nya atau dari satu komputer ke perangkat yang lainnya. Sehingga masing-masing komputer yang terhubung bisa saling bertukar data atau berbagi perangkat keras. Salah satu teknologi komputer adalah Router MikroTik[1].

Mikrotik sendiri merupakan Sistem Operasi Router MikroTik (OS) untuk membangun otentikasi dan penagihan sistem. Sistem semacam ini selalu digunakan untuk membuat keamanan, penagihan, dan administrasi pengguna pada jaringan yang terhubung internet. Ini digunakan untuk membatasi penggunaan dan alokasi bandwidth untuk pengguna [5]

## **2. METODE PENELITIAN (Font 12)**

### **2.1 Metode Pengumpulan Data**

Mengumpulkan data secara dari objek yang akan di teliti.

**2.2 Metode Pengembangan Sistem** perancangan sistem yang di gunakan yaitu NDLC (*Netwrok Development Life Cycle*) maka dapat di lihat sebagai berikut: 2.2.1 Pengertian Implementasi

.Pengertian implemntasi yang di kemukakan di atas dapat di katakan bahwa implementasi adalah bukan sekedar melaksanakan tetapi suatu kegiatan yang terencana dan dilakukan secara sungguh– sungguh berdasarkan acuan norma tertentu untuk mencapai tujuan. [3].

### 2.2.2 Pengertian *Policy Base Routing*

*Policy Base Routing* dapat memisahkan jalur akses penggunaan ke internet dapat mempercepat ke sistem informasi yang dapat di buktikan dengan pengujian *ping.* [1]. 2.2.3 Pengertian *Failover*

*Failover* yaitu salah satu teknik *load balance* adalah *failover. Failover* adalah pengalihan jaringan jika satu atau beberapa *line* yang mati, maka *trafik* jaringan akan di ahlikan ke *line* yang masih hidup (online)[1]. **I. HASIL DAN PEMBAHASAN**

### **3.1 Hasil**

Hasil dari sistem ini merupakan sebuah alternatif baru yang di harapkan dapat menjadi kombinasi, antara *hardwere* dengan *softwere* yang di *e-mbeded* di dalam perangkat *wireless.* Sistem ini di bangun pada sebuah Router Mikrotik yang di konfigurasikan dengan *winbox*.

## **3.1.2 Implementasi sistem**

Tahapan implementasi sistem meliputi tahapan konfigurasi Mikrotik yang akan di *Setting*. Tahapan konfigurasi Mikrotik terhadap ISP,konfigurasi Mikrotik untuk *wireless* LAN (Hospot) dan Konfigurasi limitasi *bandwitdh.*

## **3.1.3 Konfigurasi Mikrotik Terhadap ISP**

1. Menggunakan Aplikasi *Winbox*

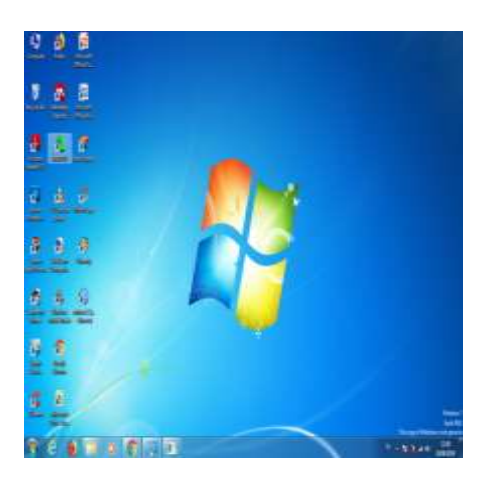

Gambar 1. Aplikasi *Winbox*

## **3. HASILDAN PEMBAHSAN**

# **3.1 Hasil**

Hasil dari sistem ini merupakan sebuah alternatif baru yang di harapkan dapat menjadi kombinasi, antara *hardwere* dengan *softwere* yang di *e-mbeded* di dalam perangkat *wireless.* Sistem ini di bangun pada sebuah Router Mikrotik yang di konfigurasikan dengan *winbox*.

## **3.1.1 Implementasi sistem**

Tahapan implementasi sistem meliputi tahapan konfigurasi Mikrotik yang akan di *Setting*. Tahapan konfigurasi Mikrotik terhadap ISP,konfigurasi Mikrotik untuk *wireless* LAN (Hospot) dan Konfigurasi limitasi *bandwitdh.*

# **3.1.2.Konfigurasi Mikrotik Terhadap ISP**

2. Menggunakan Aplikasi *Winbox*

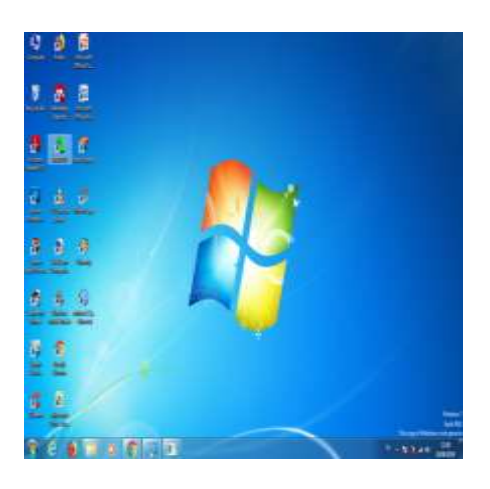

Gambar 1. Aplikasi *Winbox*

3. Masuk ke Mikrotik menggunakan aplikasi *Winbox*

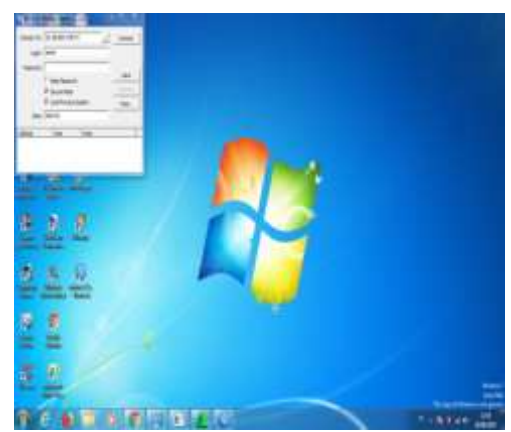

Gambar 2. Tampilan *Winbox* ketika dijalankan

4. Isikan alamat MAC/ IP Address dari perangkat Mikrotik yang di gunakan, tekan *connect* akan segera masuk ke dalam menu yang ada pada *winbox*

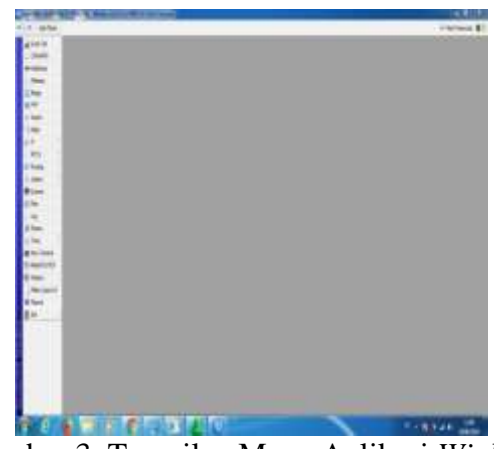

Gambar 3. Tampilan Menu Aplikasi *Winbox* 4. Masuk ke Menu *IP Address*

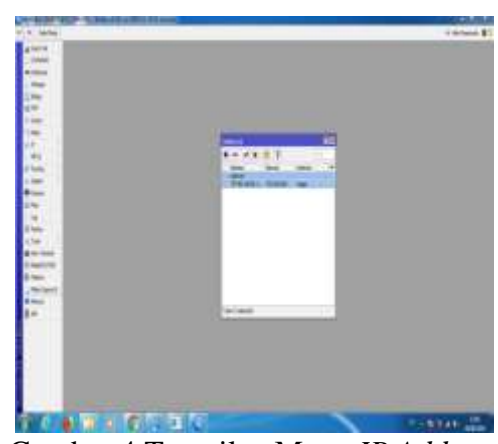

Gambar 4.Tampilan Menu *IP Address*

5. Untuk selanjutnya dengan melakukan Konfirgurasi *IP Address* dengan cara mengklik menu (+) dengan menggunakan *IP Address* dengan *interface Ether* 1 lalu klik menu Aplly OK

#### *Armanto*

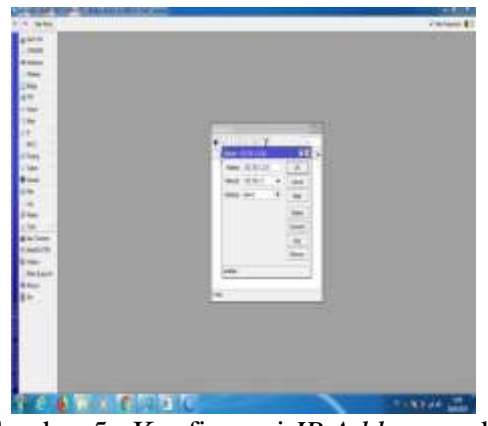

Gambar 5. Konfigurasi *IP Address* pada *Ether* 1

6. Selanjutnya dengan melakukan Konfirgurasi *IP Address* dengan cara mengklik menu (+) dengan menggunakan *IP Address* dengan *interface Ether* 2 lalu klik menu Aplly OK .

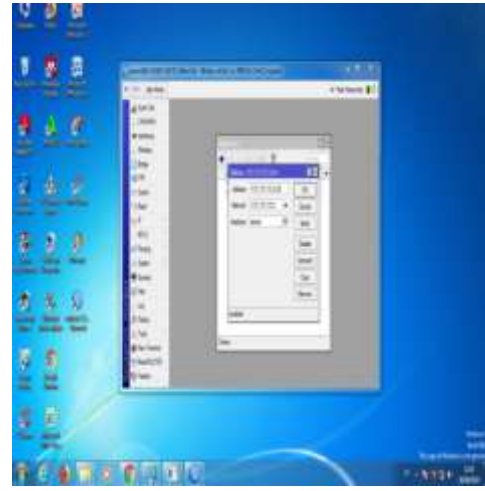

Gambar 6 Konfigurasi *IP Address* pada *Ether 2*

7. Untuk langkah selanjutnya masuk ke menu IP DNS lalu *Setting* dengan Server 8.8.8.8 dan 8.8.4.4 lau pilih Apply OK

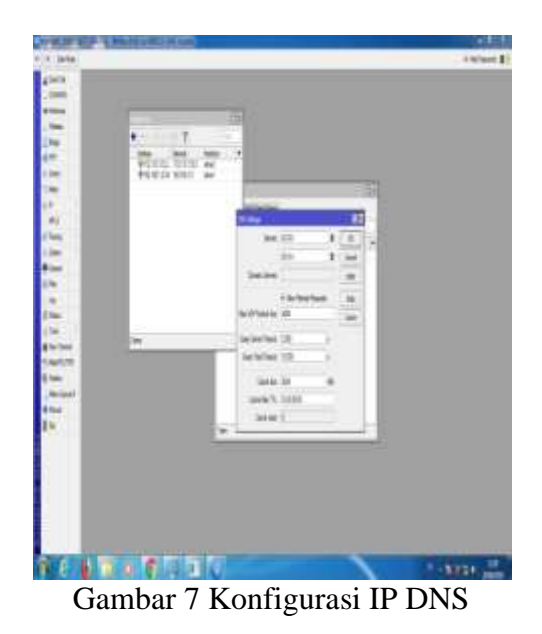

8. Langkah berikutnya masuk lagi ke menu IP lalu pilih *Router* dengan mengklik ganda untuk *Ether* 1 dan *Ether* 2.

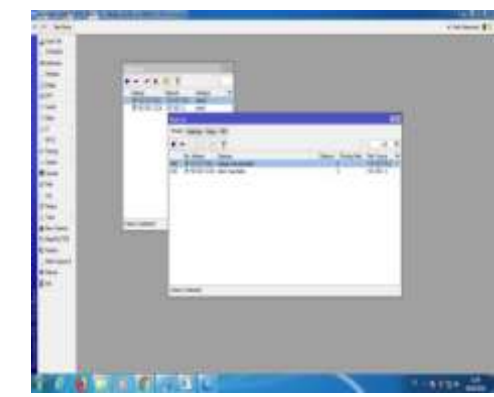

Gambar 8. Konfigurasi Router *Ether* 1 dan *Ethe*r 2

9. Untuk langkah selanjutnya *Setting Router* dengan merubah *Gateway* lalu ubah *Detance* menjadi 1 kemdian pilih Aplly OK

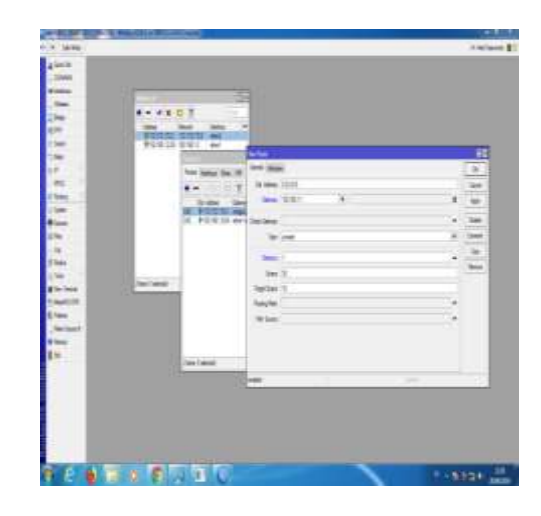

Gambar 9. Konfigurasi *Setting Router*

10. Kemudian pilih Untuk langkah selanjutnya *Setting Router* dengan merubah *Gateway* lalu ubah *Detance* menjadi 2 kemdian pilih Aplly OK

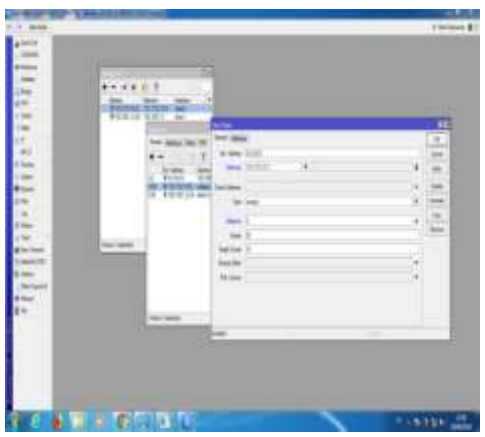

- Gambar 10. Konfigurasi *Setting Router*
- 11. Kemudian pilih menu *Tools* lalu pilih menu *Pin*g, tulis 8.8.8.8 lalu pilih *Start* untuk mengetahui bahwa Internet sudah berjalan.

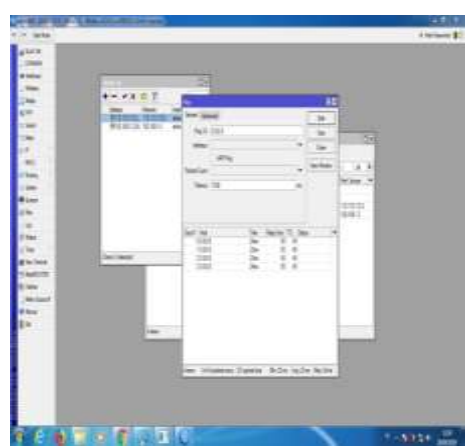

Gambar 11. Pengujian Koneksi Internet

12. Selanjutnya Pilih *IP Address* lalu klik Menu (x) jika salah satu internet yang ingin kita matikan maka internet yang lain masih terhubung dengan baik.

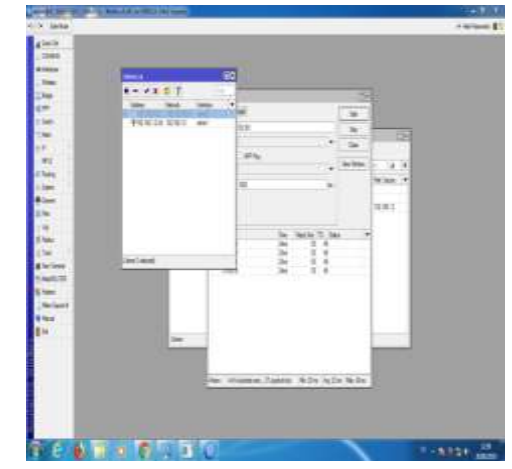

Gambar 12. Konfigurasi Koneksi *IP Address*

13. Selanjutnya pilih *IP Address* lalu klik Menu (x) untuk melihat masih berjalan atau tidak nya koneksi internet Jika *IP Address* kita matikan salah satu ternyata koneksi internet masih terhubung dengan internet baik, untuk melihat koneksi internet tersebut Bisa kita lihat Ping 8.8.8.8 lalu pilih tombol *Start*

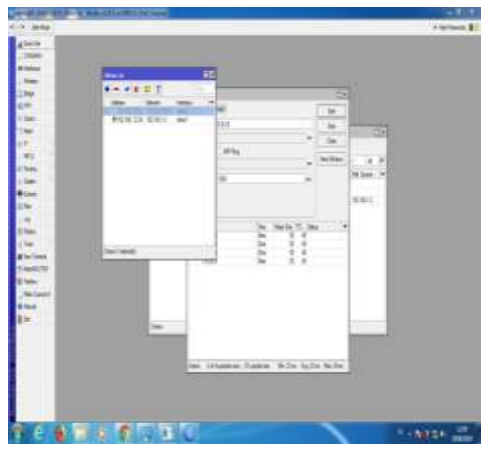

Gambar 13. Konfigurasi *IP Addres* 14. Pengujian Koneksi Internet

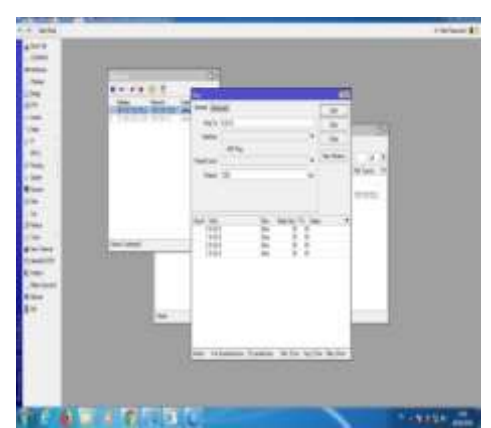

Gambar 14 Konfigurasi Pengujian Koneksi Internet

## **3.1.4 Membagi Beban Jalur Akses Internet**

1. Untuk langkah selanjutnya pilih menu *IP Address* lalu klik menu (+) buat *IP Address* sendiri lalu ubah *Interface* menjadi *Wlan* 1 klik tombol Apply OK

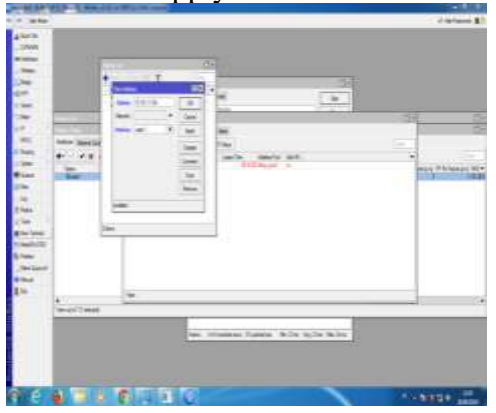

Gambar 15. Konfigurasi *IP Address*

2. Tampilan menu *Wirelles*

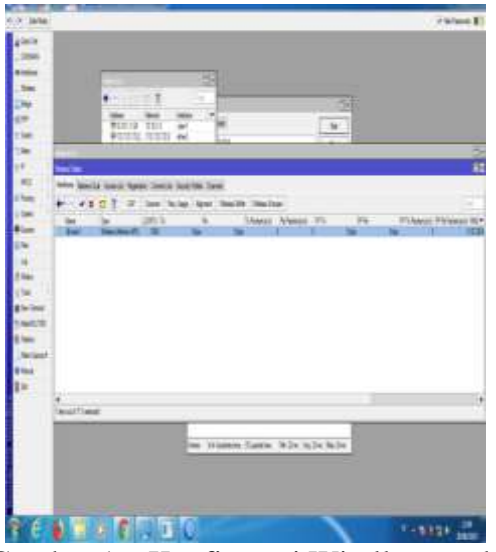

Gambar 16. Konfigurasi Wirelles untuk melihat *Wlan* 1

3. Kemudian masuk ke menu DHCP *Server*, lalu pilih DHCP *Set Up* pilih *Bridge* kemudian klik *next* seterusnya sampai selesai berikut tampilan nya.

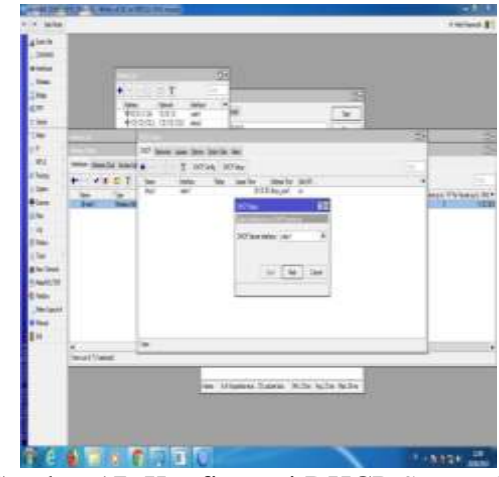

Gambar 17 Konfigurasi DHCP *Server Set Up* untuk *Bridge*

4. Kemudian lakukan *Setting* alamat DHCP nya

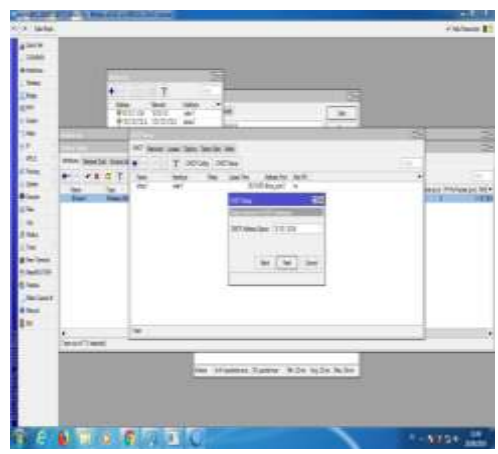

Gambar 18. Konfigurasi DHCP *Addres*s

5. Lakukan Konfigurasi DHCP *gateway* ke jaringan DHCP

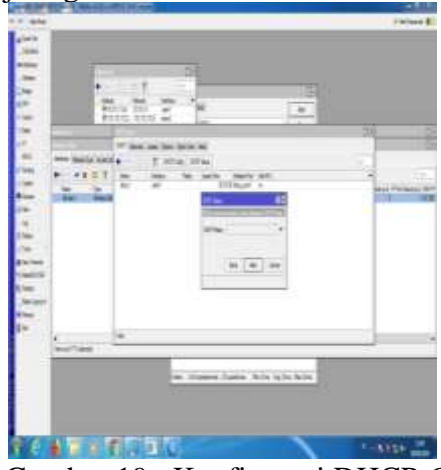

Gambar 19. Konfigurasi DHCP *Gateway*

6. Kemudian Konfigurasi DHCP *Set Up Server*

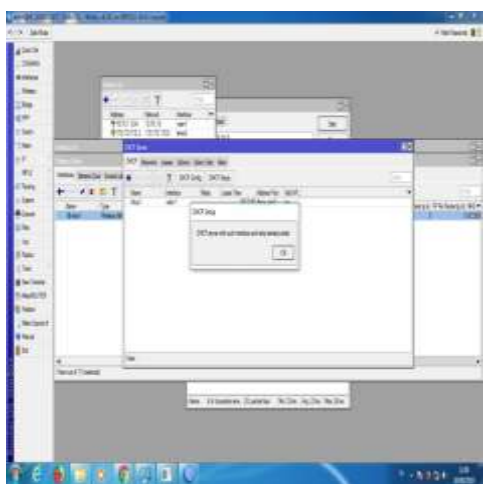

Gambar 20. Konfigurasi DHCP *Set Up Server*

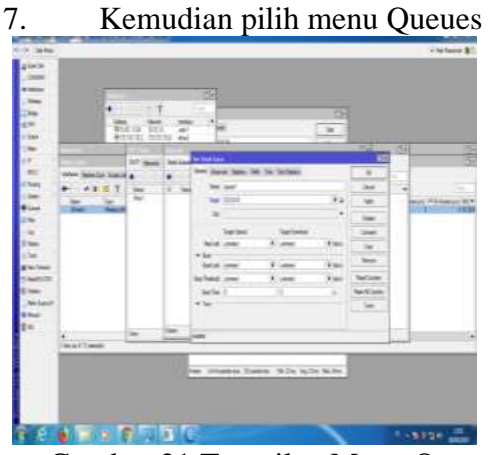

Gambar 21 Tampilan Menu Queues

Langkah selanjutnya ubah *name* menjadi nama LPPM dan ubah target Menjadi *Ether* 1, kemudian ubah target upload dan target download menjadi 10 M untuk beban *Banwidth* yang kita pilih lalu klik tombol Apply OK

8. Selanjutnya ubah *name* menjadi nama PERPUSTAKAAN dan ubah target menjadi Ether 2, kemudian ubah target *upload* dan target *download* menjadi 10 M untuk beban *Bandwidth* yang kita pilih lalu klik tombol Apply OK

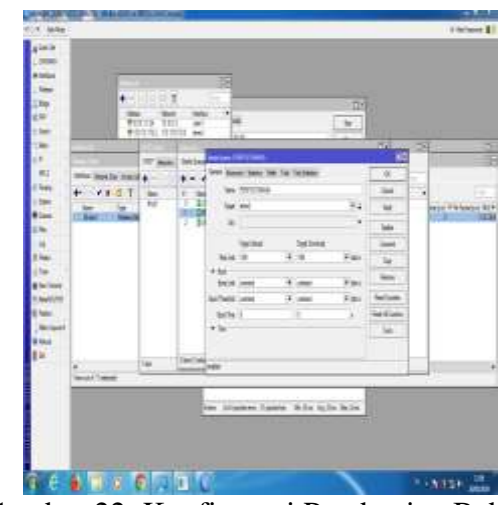

Gambar 22. Konfigurasi Pembagian Beban *Bandwitdh*

9. Kemudian ubah *name* menjadi nama AKADEMIK dan ubah target menjadi *Ether* 4, kemudian ubah target *upload* dan target *download* menjadi 10 M untuk beban *Bandwidth* yang kita pilih lalu klik tombol Apply OK

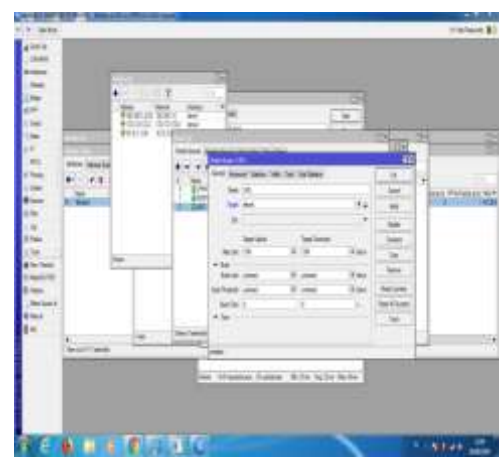

Gambar 23. Konfigurasi Pembagian Beban *Bandwitdh*

11. Hasil Pembagian Beban *Bandwitdh*

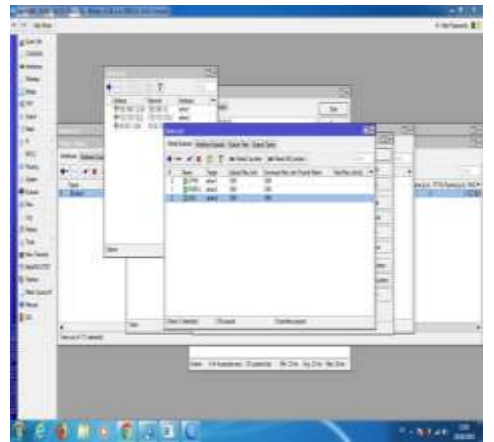

Gambar 24. Tampilan Pembagian Beban *Banwidth*

## **3.2 PEMBAHASAN**

Dari hasil yang telah di dapat terhadap pada tahapan implementasi dan pengujian, dapat di nyatakan bahwa *Implementasi Policy Base Routing* dan *Failover* Menggunakan *Router Mikrotik* Untuk Membagi Jalur Akses Internet di Fakultas Komputer Bina Insan Lubuklinggau berjalan dengan baik.

### **4. SIMPULAN (Font 12)**

Teknik *Policy Base Routing* dan *Failover* ini dapat memberikan alternatif jaringan yang mempunyai akses terbatas dari ISP (*Internet Service Provider* ) Dengan adanya pembagian beban *bandwith* dengan menggunakan Router Mikrotik kita dapat mebuat dan melihat berapa banyak beban *bandwidth* di Fakultas Komputer Universitas Bina Insan Lubuklinggau.

## **DAFTAR RUJUKAN**

- [1] R. Pambudi and M. A. Muslim, "Implementasi Policy Base Routing dan Failover Menggunakan Router Mikrotik untuk Membagi Jalur Akses Internet di FMIPA Unnes," *J. Teknol. dan Sist. Komput.*, vol. 5, no. 2, p. 57, 2017.
- [2] S. Rahman R, "IP Policy Based Routing Simple Load Balancing Method With Failover PCC Queue Tree Model PCQ Di MikroTik Pada Badan Meteorologi Klimatologi Dan Shofiyan Rahman R . Program Studi

Teknik Informatika Fakultas Ilmu Komputer," 2014.

[3] B. A. B. Ii, A. K. Implementasi, and P. Implementasi, "pengertian implementasi," 1990. [Online].

Available:

http://salmantkj48.blogspot.com/2015/

02/pengertian-mikrotik-fungsinya.ht

- [4] Kominfo, "Pengguna Internet," 2018. www.kominfo.go.id.
- [5] Mukti, Y. (2019). Implementasi Jaringan Hotspot Kampus Menggunakan Router Mikrotik. *Indonesian Journal of Computer Science*, *8*(2), 130-138. https://doi.org/10.33022/ijcs.v8i2.181